## Anexo II. xFrame

Este documento tiene como objetivo establecer unas pautas básicas (no detalladas) para el acceso a la aplicación y el guardado del ejercicio, en absoluto se puede considerar como un manual de usuario de la aplicación. Durante la realización del ejercicio, no se facilitará ningún tipo de soporte al usuario sobre el manejo de la aplicación.

En el escritorio, existe un icono igual que el de la figura siguiente, para acceder a la aplicación.

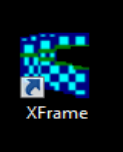

Para poder acceder a la misma, se le pedirá las credenciales en una ventana como la de la figura adjunta, donde solamente deberá introducir su usuario (Login) y su contraseña (Password). (no tocar el resto de opciones) El

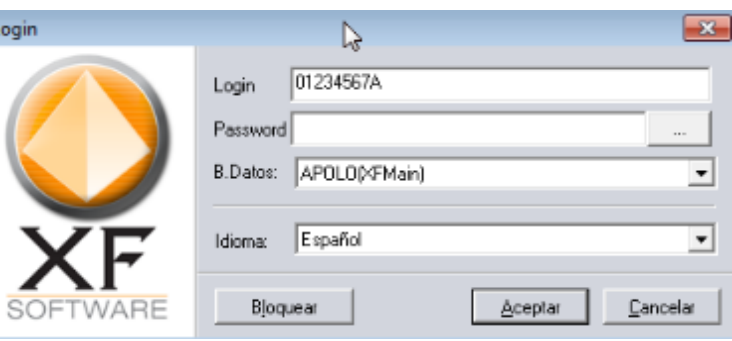

usuario será su número de DNI (8 dígitos numéricos mas una letra en mayúscula, sin ningún tipo de separación entre ellos. En el caso de que su DNI tenga menos de 8 dígitos numéricos, se rellenará con ceros por la izquierda). El password son los seis primeros dígitos de su DNI.

Una vez abierta la aplicación, deberemos localizar la ventana de carga, donde se encontrarán los brutos correspondientes al tipo de examen a completar.

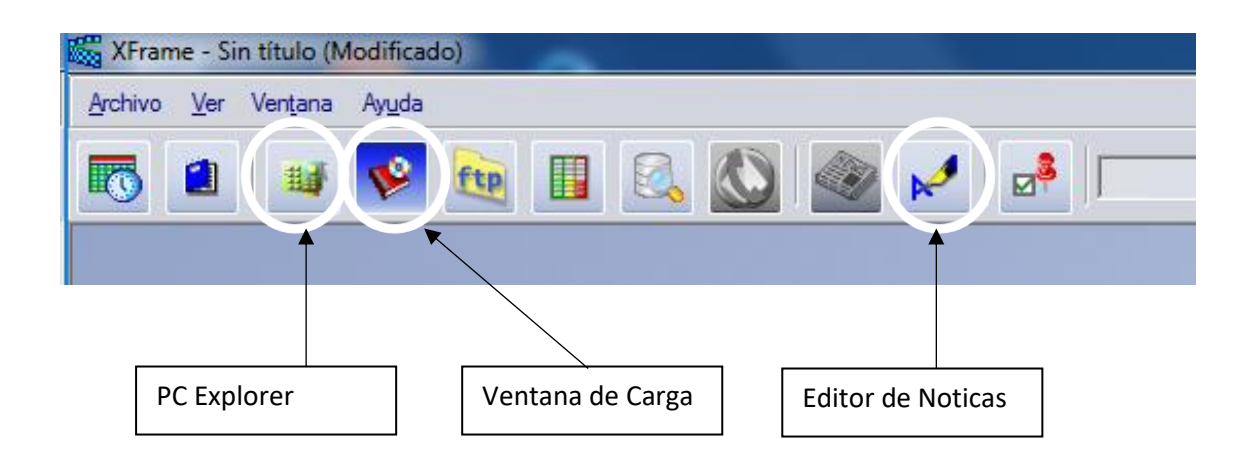

¿Dónde guardar los ficheros del ejercicio?

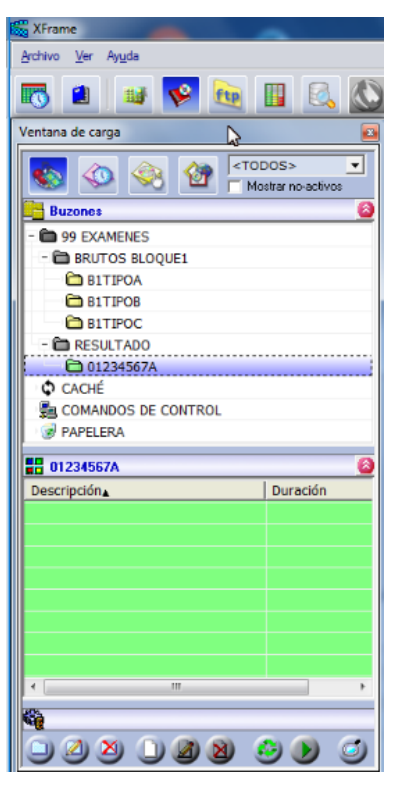

Si abrimos la ventana de carga encontraremos los buzones con los brutos correspondientes a los tres tipos de exámenes (A, B y C), los contenidos en estos buzones están únicamente en modo lectura. Para trabajar con el mismo podrá copiarlo a su carpeta de trabajo identificada con el color verde y con el número de su DNI. Única y exclusivamente deberá utilizar para la realización del ejercicio, el bruto que le haya correspondido por sorteo, en caso contrario quedará excluido automáticamente del proceso de selección.

Tanto los entregables, como los cortes de audios utilizados para realizar el mismo, se quardarán en el buzón que contiene como nombre el DNI del aspirante, y que estará coloreado de color verde. Este será el único buzón con permisos de lectura, escritura y borrado. Los buzones que contienen los brutos, son únicamente de lectura.

Es muy importante que, al inicio de la prueba, los ficheros que van a ser evaluados, audio v texto, deberán ser guardados con el DNI como nombre de

ambos ficheros. Estos dos ficheros serán los únicos que se utilizarán para la evaluación del ejercicio, el resto de material que se utilice (cortes de audio, otros ficheros de texto, ....) no se tendrán en cuenta para la evaluación del mismo.

Es muy recomendable que cuando se empiece la edición de la pieza a entregar, guardarla utilizando su DNI como nombre del fichero, en el buzón habilitado para ello coloreado de verde y que tiene su DNI como nombre de carpeta. Hecho esto, XFrame irá quardando los cambios periódicamente (si no se hace este paso previo, no se realizará el quardado periódico). En cualquier caso, siempre podrá guardar los cambios de forma manual en el momento que lo desee, y evidentemente antes de la finalización del tiempo dado para la realización de la prueba, deberá asegurarse que ha quardado tanto el texto como el audio de su ejercicio.

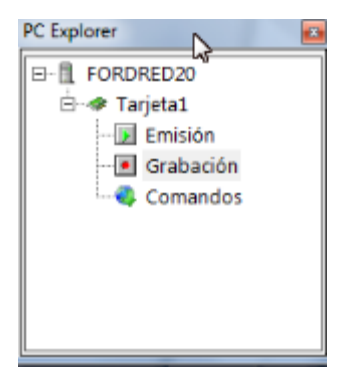

Para cargar un bruto, editarlo y grabar la locución, nos dirigimos a la opción e PC Explorer de la barra de herramientas

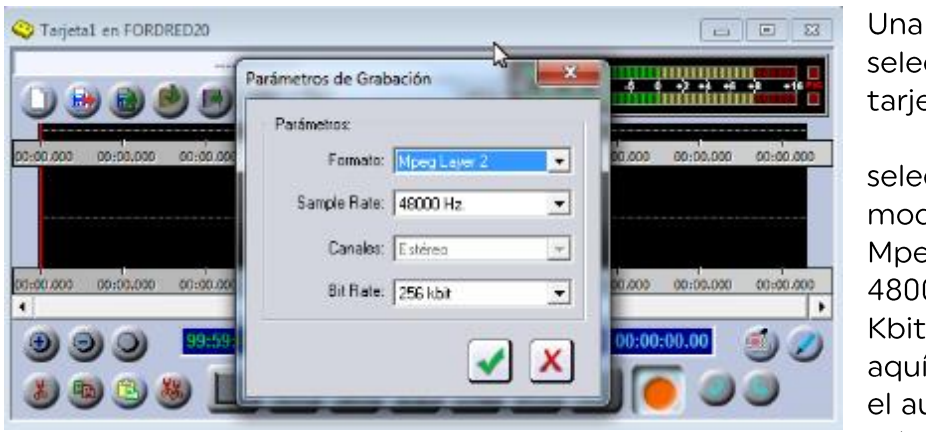

vez ccionada la eta en modo de grabación, ccionaremos el do por defecto g Layer2 -00 Hz - 256 t. A partir de í, para guardar udio, habrá que seleccionar la

opción "guardar cómo", y elegir como buzón el correspondiente al DNI del aspirante:

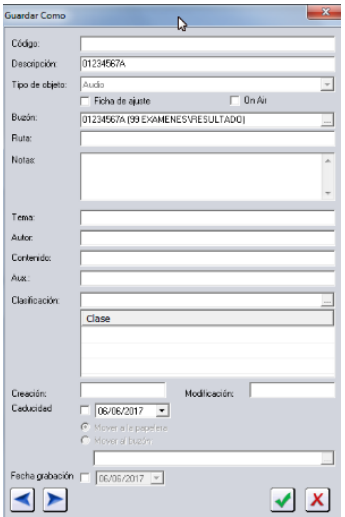

Del mismo modo, para guardar el texto a realizar en la prueba, se guardará la ficha generada con el editor de texto en el buzón del aspirante, y la descripción de la ficha contendrá el DNI del aspirante.

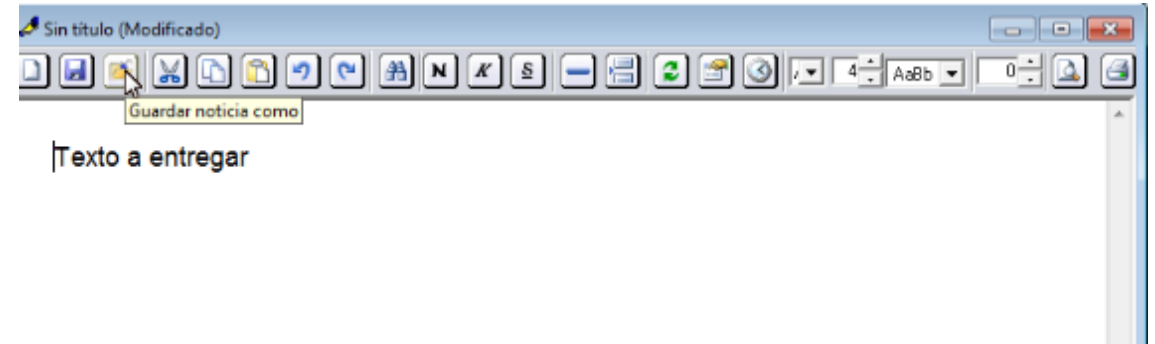